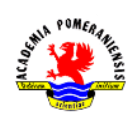

# Ćwiczenie nr 12 – Bloki.

# Co to jest blok?

Często zdarzają się sytuacje, kiedy w projekcie występują powtarzające się elementy. Niektóre z nich, np. nakrętki, śruby, łożyska, są obiektami znormalizowanymi i występują w wielu rysunkach. W takiej sytuacji, zamiast kopiować poszczególne, już raz stworzone obiekty z innych rysunków czy w obrębie jednego rysunku, warto w tym zakresie skorzystać z możliwości programu AutoCAD i zastosować bloki.

Blok jest elementem złożonym, a jego składnikami mogą być dowolne obiekty graficzne. Raz zdefiniowany blok można wykorzystać wielokrotnie i nie tylko w ramach jednego rysunku, ale także w innych, po uprzednim zapisaniu go na dysku. Wykorzystanie bloku polega na wstawieniu go w jakieś miejsce, określając przy tym jego orientację oraz skalę (rozmiar) niezależnie dla każdego z podstawowych kierunków X, Y i Z.

Należy rozróżnić definicję bloku i jego odnośniki. Definicję bloku tworzy się na podstawie utworzonych wcześniej obiektów graficznych, np. linii, okręgów, łuków, tekstów, innych bloków. Po zdefiniowaniu blok, czyli obiekty, które go tworzą, jest niewidoczny dla użytkownika. Program AutoCAD przechowuje je w specjalnym miejscu w pamięci. Definicja bloku, choć niewidoczna, jest zapisywana wraz z rysunkiem do pliku DWG.

Użycie bloku polega na wstawieniu do rysunku specjalnego obiektu, tzw. odnośnika. Program, wstawiając blok nie kopiuje tam obiektów graficznych definiujących blok, ale umieszcza w rysunku informację o położeniu, orientacji oraz skali wstawionego bloku i to stanowi odnośnik. Na podstawie tej informacji odrysowywany jest wizerunek bloku w miejscu wstawienia odnośnika. Takie podejście oszczędza pamięć, bo każdy odnośnik zajmuje tyle samo miejsca, niezależnie od stopnia złożoności bloku i mniej więcej tyle, co przeciętny obiekt graficzny, np. linia.

Stosowanie bloków daje możliwości, jakich brakuje w poleceniach kopiowania. Do zalet bloków zalicza się:

- wygodę (wstawianie bloku jest mniej czasochłonne niż kopiowanie i oferuje większe możliwości),
- elastyczność (po uaktualnieniu bloku jego wizerunek w każdym punkcie wstawienia automatycznie ulega zmianie, czego nie można powiedzieć o obiektach skopiowanych),
- możliwość wykorzystania w innych rysunkach, a w związku z tym stworzenia biblioteki elementów typowych,
- możliwość zróżnicowania skali w podstawowych kierunkach X, Y i Z,
- możliwość zastosowania w bloku atrybutów i zawarcia dzięki temu dodatkowych informacji, które mogą posłużyć później do generowania wykazów/zestawień,
- oszczędność pamięci (odnośnik do bloku zajmuje mniej miejsca niż obiekty, które go tworzą),
- możliwość manipulowania jak pojedynczym obiektem, niezależnie od stopnia jego złożoności.

### Rodzaje bloków

W programie AutoCAD występują bloki **statyczne** oraz **dynamiczne** (wprowadzone dopiero w wersji 2006). Różnica między nimi polega głównie na tym, że elementami definicji bloku dynamicznego mogą być nie tylko obiekty graficzne, ale także operacje. Obiekty stanowiące blok zachowują się tak, jakby były ze sobą sztywno powiązane. Nie jest możliwe ich niezależne przemieszczanie względem siebie. Dzięki temu, że elementami bloków mogą być operacje, to takie ograniczenie może być ominięte.

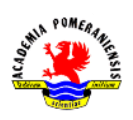

Innym rodzajem bloku jest tzw. odnośnik zewnętrzny. Jest on łączem do pliku (DWG), który jest wstawiony do rysunku specjalnym poleceniem (odnośnik). Plik ten wczytywany jest w czasie otwierania bieżącego rysunku i wszelkie zmiany w rysunku odnośnika są odzwierciedlane właśnie w tym momencie.

# Elementy bloków

Elementem bloków mogą być dowolne obiekty graficzne z wyłączeniem wstawienia tegoż bloku. Innymi słowy w definicji bloku nie można odwoływać się do tego samego bloku. Można natomiast zawrzeć wstawienia innych bloków i w ten sposób tworzyć bloki zagnieżdżone. Z racji specyfiki bloków ich elementami mogą być też obiekty samodzielnie niewystępujące w rysunku: atrybuty (dla wszystkich bloków) oraz **parametry** i **operacje** (tylko dla bloków dynamicznych).

# **Atrybuty**

Atrybut jest zmienną tekstową, której treść jest określana w czasie wstawiania bloku. Jest to obiekt przeznaczony tylko do stosowania w blokach. Atrybuty definiujemy poleceniem atrdef (\_attdef).

Każdy atrybut ma unikalną nazwę podawaną w polu Etykieta, punkt wstawienia, sposób wyrównania tekstu w polu tekstowym, wysokość i wygląd określany przez aktualny styl tekstu. Atrybut po wstawieniu wygląda jak zwykły tekst jednowierszowy o treści podanej w polu Etykieta. Dodatkowe cechy są określone odpowiednimi przełącznikami. Przełącznik niewidoczny określa stan widoczności atrybutu. Atrybut niewidoczny służy raczej do przechowywania informacji niż wyświetlania napisu związanego z blokiem.

W polu Monit (Zgłoszenie) umieszcza się zapytanie o wartość (treść) atrybutu. Jest on wyświetlany w czasie wstawiania bloku (w linii poleceń lub w oknie dialogowym), kiedy użytkownik ma wprowadzić wartości atrybutów.

W polu Domyślny (Wartość) umieszcza się typową treść, jaką będzie miał atrybut po wstawieniu bloku. Obowiązkowo trzeba wypełnić pole Etykieta. Niewypełnienie pola Zgłoszenie spowoduje, że treścią zapytania będzie nazwa etykiety.

Przełącznik Zablokuj położenie w bloku uniemożliwia zmianę położenia atrybutu niezależnie od punktu wstawienia bloku. Zalecza się włączenie go, jeżeli planowane jest utworzenie bloku dynamicznego.

Celem stosowania atrybutów jest wprowadzanie do bloków napisów o zmiennej treści oraz użytecznych informacji o obiekcie, który jest reprezentowany przez ten blok. Daje to możliwość sporządzania zbiorczych zestawień informacji, np. o masie podzespołów, producentach. Służy do tego celu polecenie atrwyc.

# Definiowanie i edycja bloków

Najpierw należy utworzyć w edytorze graficznym wizerunek bloku. Obiekty utworzone na warstwie 0 z cechami ustawionymi **JakWarstwa** lub na innych warstwach z cechami ustawionymi **JakBlok** przejmą odpowiednie cechy, np. kolor, od warstwy na którą zostaną wstawione.

Następnie po wydaniu polecenia blok (\_block) należy wypełnić dane w wyświetlonym oknie dialogowym. Najważniejszy element tego okna to pole edycyjne Nazwa, w którym wpisuje się nazwę o długości nieprzekraczającej 255 znaków. Nazwa może zawierać dowolne znaki nieużywanie przez system operacyjny i program dla innych zastosowań.

Drugim elementem jest zbiór elementów tworzących blok. Można je wskazać poleceniem blok przed wydaniem tego polecenia lub po nim, klikając w przycisk Wybierz obiekty. W grupie z tym przyciskiem

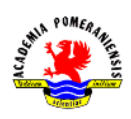

są przełączniki określające, co ma się stać z obiektami wybranymi do definicji bloku. Przełącznik Zapamietaj pozostawia je nietknięte. Przekształć na blok powoduje usunięcie obiektów i zastąpienie ich odwołaniem do blok. Przełącznik Usuń usuwa obiekty. Usunięte obiekty można odtworzyć poleceniem Oddaj.

Kolejnym elementem jest Punkt bazowy (wstawienia), który można wskazać na ekranie przyciskiem Wskaż punkt. Jego wybór jest bardzo ważny, bo decyduje o wygodzie stosowania danego bloku. Za ten punkt będzie "trzymany" blok w momencie wstawiania go do modelu.

Ostatnim elementem jest przełącznik Otwórz w edytorze bloku. Jego zaznaczenie spowoduje przejście do edytora bloku, którym możemy dokonać nie tylko korekty definicji bloku, ale i wprowadzić elementy właściwe dla bloku dynamicznego. Przejście to nastąpi z chwilą kliknięcie OK.

Innym sposobem definiowania bloku jest uruchomienie edytora bloku poleceniem bedycja (\_bedit). Po jego wydaniu w polu Blok do utw. lub edycji wpisuje się lub wybiera nazwę bloku do edycji.

#### Udostępnianie bloków w innych rysunkach

Definicja bloku jest zawarta w bieżącym rysunku i zapisywana wraz z nim do pliku. W roli bloku może wystąpić także dowolny plik DWG. Jeśli więc zajdzie potrzeba udostępnienia bloku w innych rysunkach, wystarczy zapisać definicje konkretnego bloku do pliku poleceniem **piszblok (\_wblock).** 

Inny sposób polega na zdefiniowaniu w pustym rysunku zestawu bloków i zapisaniu rysunku jako szablonu DWT. Korzystanie z zapisanych w nim bloków będzie polegać na utworzeniu nowego rysunku na podstawie zapisanego szablonu.

### Wstawianie bloków

Blok wstawia się poleceniem wstaw (\_insert). Po jego wydaniu wyświetla się okno dialogowe, w którym określane są parametry odnośnika do bloku, tzw. punkt wstawienia, skala i obrót. Parametry te mogą być podane w oknie dialogowym lub określone myszą na ekranie. Wyboru bloku dokonujemy, wpisując jego nazwę w polu Nazwa lub wybierając go z listy. W roli bloku może wystąpić dowolny rysunek.

Jeżeli elementami bloku są atrybuty, to po wstawieniu bloku program poprosi o wprowadzenie ich wartości. Odbywać się to może albo w linii poleceń, albo w oknie dialogowym w zależności od wartości zmiennej systemowej ATTDIA. Jeśli ATTDIA=0, to wprowadzanie odbywa się w linii poleceń, jeśli ATTDIA=1, to w oknie dialogowym.

### Edycja odnośników do bloku

Odnośnik do bloku można edytować dowolnymi poleceniami programu AutoCAD, takimi jak np. przesuń, obróć, skaluj, kopiuj.

W stosunku do odnośnika do bloku można użyć polecenia rozbii (\_explode). Polecenie to spowoduje zastąpienie odnośnika kopiami elementów tworzących definicje bloku, przekształcone zgodnie z orientacją i skalą odnośnika. W przypadku bloków bez atrybutów wygląda to jak wstawienie bloku, ale faktycznie jest to grupa obiektów otrzymana na podobnej zasadzie jak przy poleceniu kopiowania.

Jeśli blok ma atrybuty, to do zmiany wartości atrybutu można użyć polecenia atrred (\_attedit) lub jego rozszerzonej odmiany ratrred (\_eattedit), która dodatkowo umożliwia zmianę opcji i cech tekstu.

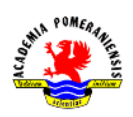

# Bloki dynamiczne

Bloki zawierające oprócz elementów rysunkowych lub atrybutów, również *operacie* na elementach bloku nazywane są blokami dynamicznymi. Aby można było je realizować, konieczne są specjalne obiekty, tzw. parametry. Oba te elementy mogą występować jedynie w bloku.

## Parametry i operacje

Parametry i operacje można wstawić tylko w edytorze bloku, gdzie są dostępne poprzez palety narzędziowe. Operacje są odpowiednikami poleceń edycyjnych programu AutoCAD wykonywanych na obiektach bloku, w także i *parametrach*. Miejsce wstawienia *operacji* nie ma znaczenia dla jej funkcjonowania, gdyż jest to obiekt abstrakcyjny. Jej obecność jest zaznaczana w edytorze bloku ikoną w kształcie "błyskawicy zaopatrzoną w nazwę operacji.

Każda operacja wstawiona do bloku musi być powiązana z odpowiednim parametrem lub obiektami składowymi bloku. Parametr jest "ucieleśnieniem" danych, które są wprowadzane w czasie wykonywania poleceń edycyjnych, takich jak: punkty, kąty, odległości. Po wstawieniu bloku dynamicznego *parametry* są dostępne poprze specjalne uchwyty. Manipulowanie uchwytami powoduje zmiane wartości *parametrów*, co w rezultacie wymusza wykonanie operacji powiązanych z tymi parametrami.

Parametry w edytorze bloku wyglądają zwykle jak wymiary uzupełnione znacznikami uchwytów. Związane są z nimi domyślne nazwy i etykiety, które można zmieniać tak, aby odpowiadały terminologii i symbolice stosowanej przez użytkownika.